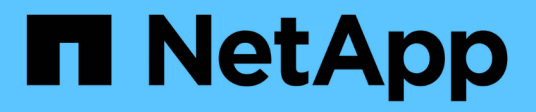

## **Verwalten von Richtlinien zur Verkehrsklassifizierung**

StorageGRID 11.8

NetApp May 10, 2024

This PDF was generated from https://docs.netapp.com/de-de/storagegrid-118/admin/managing-trafficclassification-policies.html on May 10, 2024. Always check docs.netapp.com for the latest.

# **Inhalt**

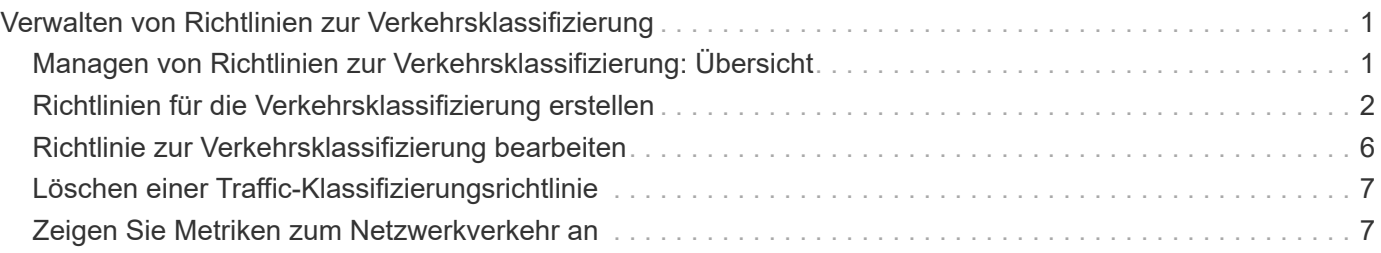

## <span id="page-2-0"></span>**Verwalten von Richtlinien zur Verkehrsklassifizierung**

## <span id="page-2-1"></span>**Managen von Richtlinien zur Verkehrsklassifizierung: Übersicht**

Zur Verbesserung Ihrer QoS-Angebote (Quality of Service) können Sie Richtlinien zur Traffic-Klassifizierung erstellen, um verschiedene Arten von Netzwerkverkehr zu identifizieren und zu überwachen. Diese Richtlinien unterstützen die Begrenzung und das Monitoring des Datenverkehrs.

Richtlinien zur Traffic-Klassifizierung werden auf Endpunkte im StorageGRID Load Balancer Service für Gateway-Knoten und Admin-Nodes angewendet. Zum Erstellen von Richtlinien für die Verkehrsklassifizierung müssen Sie bereits Load Balancer Endpunkte erstellt haben.

### **Übereinstimmungsregeln**

Jede Traffic-Klassifizierungsrichtlinie enthält mindestens eine übereinstimmende Regel, um den Netzwerkverkehr zu identifizieren, der mit einer oder mehreren der folgenden Einheiten in Verbindung steht:

- Buckets
- Subnetz
- Mandant
- Load Balancer-Endpunkte

StorageGRID überwacht den Datenverkehr, der mit allen Regeln innerhalb der Richtlinie im Einklang mit den Zielen der Regel steht. Jeder Traffic, der einer Richtlinie entspricht, wird von dieser Richtlinie übernommen. Umgekehrt können Sie Regeln festlegen, die mit dem gesamten Verkehr übereinstimmen, außer einer angegebenen Einheit.

#### **Traffic-Beschränkung**

Optional können Sie einer Richtlinie die folgenden Begrenzungstypen hinzufügen:

- Aggregatbandbreite
- Bandbreite pro Anforderung
- Gleichzeitige Anfragen
- Anforderungsrate

Grenzwerte werden pro Load Balancer erzwungen. Wenn der Datenverkehr gleichzeitig auf mehrere Load Balancer verteilt wird, sind die maximalen Raten ein Vielfaches der von Ihnen angegebenen Ratenlimits.

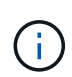

Sie können Richtlinien erstellen, um die aggregierte Bandbreite zu begrenzen oder die Bandbreite nach Bedarf zu begrenzen. StorageGRID kann jedoch nicht beide Bandbreitenarten gleichzeitig einschränken. Eine Einschränkung der Bandbreite im Aggregat kann eine zusätzliche geringfügige Auswirkung auf die Performance des nicht begrenzten Datenverkehrs haben.

Bei Bandbreitenbeschränkungen oder -Anforderungen werden die Anforderungen mit der von Ihnen festgelegten Rate in- oder Out-Streaming übertragen. StorageGRID kann nur eine Geschwindigkeit erzwingen. Daher ist die jeweils spezifischste Richtlinienabgleiche nach Matcher-Typ erzwungen. Die von der Anforderung verbrauchte Bandbreite wird nicht mit anderen weniger spezifischen übereinstimmenden Richtlinien verglichen, die Richtlinien zur Gesamtbandbreite enthalten. Bei allen anderen Grenzwerttypen werden Clientanforderungen um 250 Millisekunden verzögert und bei Anfragen, die die übereinstimmende Richtlinienbegrenzung überschreiten, eine langsame Antwort von 503 erhalten.

Im Grid Manager können Sie Traffic-Diagramme anzeigen und überprüfen, ob die Richtlinien die von Ihnen erwarteten Verkehrsgrenzen durchsetzen.

#### **Richtlinien für die Verkehrsklassifizierung mit SLAs**

Sie können Richtlinien für die Traffic-Klassifizierung in Verbindung mit Kapazitätsgrenzen und Datensicherung verwenden, um Service Level Agreements (SLAs) durchzusetzen, die Besonderheiten bei Kapazität, Datensicherung und Performance bieten.

Das folgende Beispiel zeigt drei SLA-Tiers. Sie können Traffic-Klassifizierungsrichtlinien erstellen, um die Performance-Ziele jeder SLA-Ebene zu erreichen.

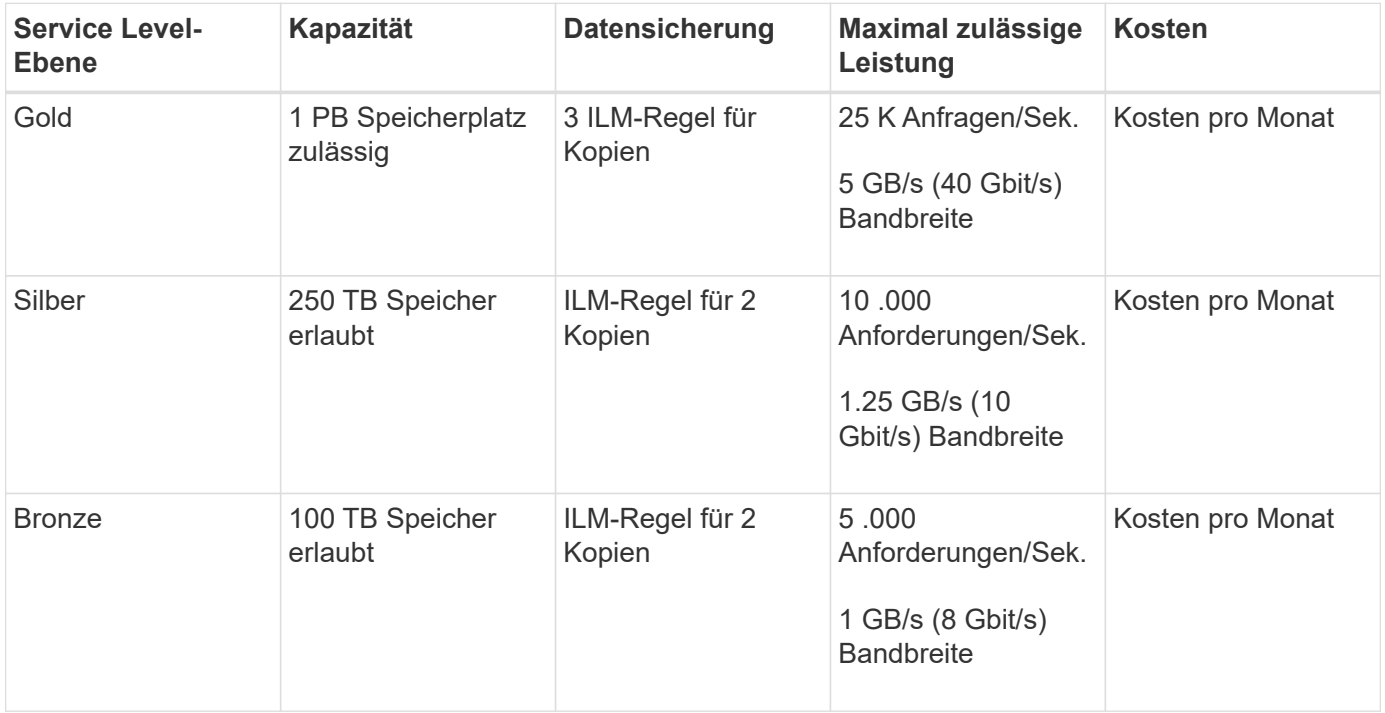

## <span id="page-3-0"></span>**Richtlinien für die Verkehrsklassifizierung erstellen**

Sie können Richtlinien zur Verkehrsklassifizierung erstellen, wenn Sie den Netzwerk-Traffic nach Bucket, Bucket-Regex, CIDR, Load-Balancer-Endpunkt oder Mandant überwachen und optional begrenzen möchten. Optional können Sie Obergrenzen für eine Richtlinie basierend auf der Bandbreite, der Anzahl gleichzeitiger Anfragen oder der Anfragerate festlegen.

#### **Bevor Sie beginnen**

• Sie sind mit einem bei Grid Manager angemeldet ["Unterstützter Webbrowser".](https://docs.netapp.com/de-de/storagegrid-118/admin/web-browser-requirements.html)

- Sie haben die ["Root-Zugriffsberechtigung".](https://docs.netapp.com/de-de/storagegrid-118/admin/admin-group-permissions.html)
- Sie haben alle Load Balancer-Endpunkte erstellt, die übereinstimmen sollen.
- Sie haben alle Mandanten erstellt, denen Sie entsprechen möchten.

#### **Schritte**

- 1. Wählen Sie **CONFIGURATION** > **Network** > **traffic classification**.
- 2. Wählen Sie **Erstellen**.
- 3. Geben Sie einen Namen und eine Beschreibung (optional) für die Richtlinie ein und wählen Sie **Weiter**.

Beschreiben Sie beispielsweise, auf welche Weise diese Richtlinie zur Klassifizierung von Verkehrsdaten zutrifft und welche Begrenzung sie hat.

4. Wählen Sie **Regel hinzufügen** und geben Sie die folgenden Details an, um eine oder mehrere übereinstimmende Regeln für die Richtlinie zu erstellen. Jede Richtlinie, die Sie erstellen, sollte mindestens eine übereinstimmende Regel haben. Wählen Sie **Weiter**.

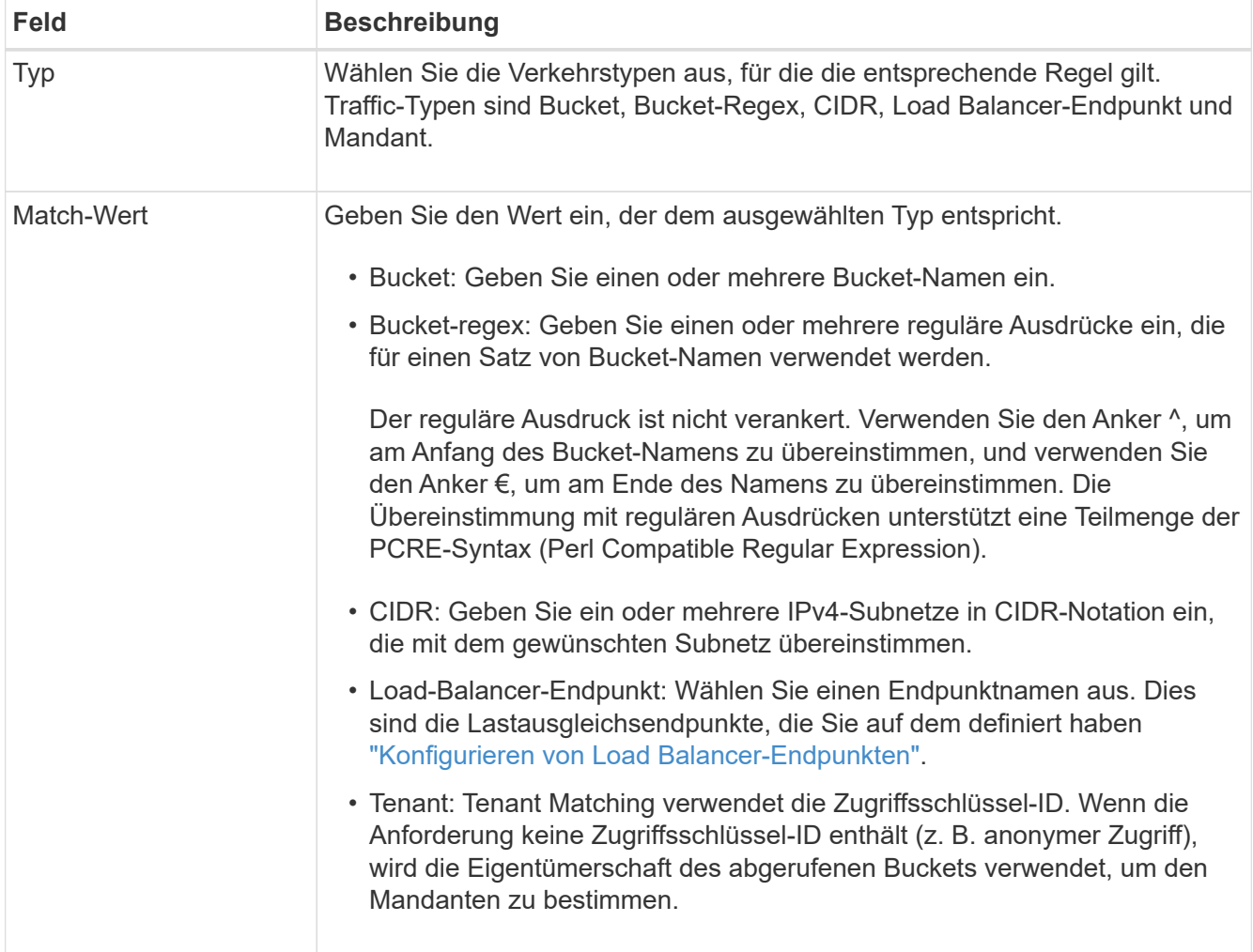

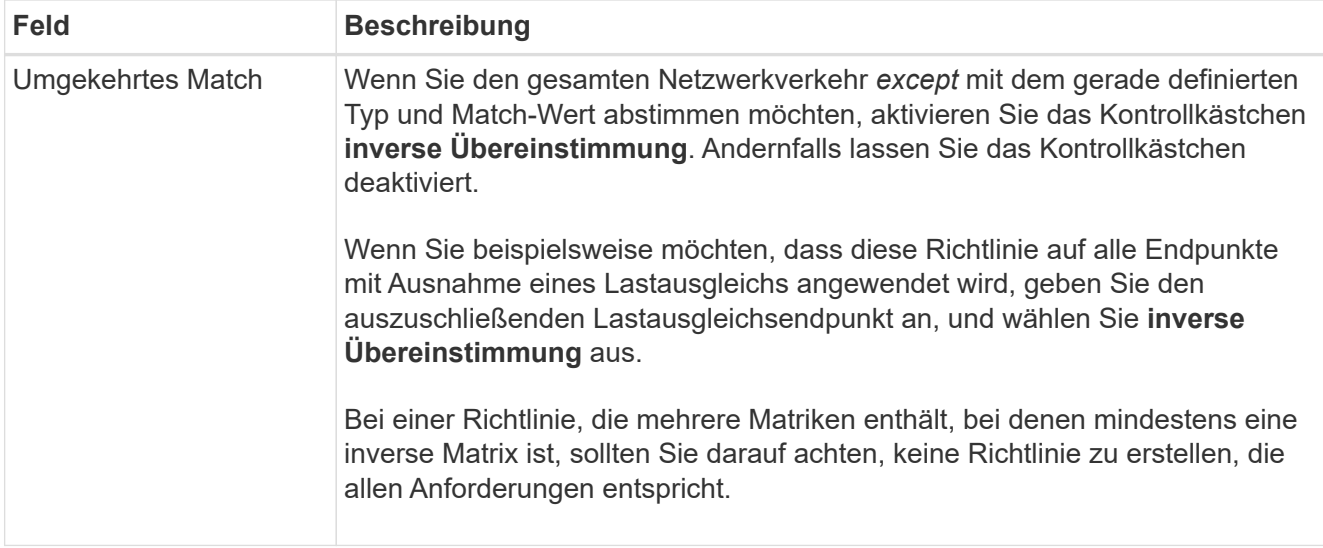

5. Wählen Sie optional **Limit hinzufügen** und wählen Sie die folgenden Details aus, um eine oder mehrere Grenzwerte hinzuzufügen, um den Netzwerkverkehr zu steuern, der von einer Regel abgeglichen wird.

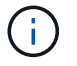

StorageGRID sammelt Kennzahlen, auch wenn Sie keine Limits hinzufügen, sodass Sie Verkehrstrends besser verstehen können.

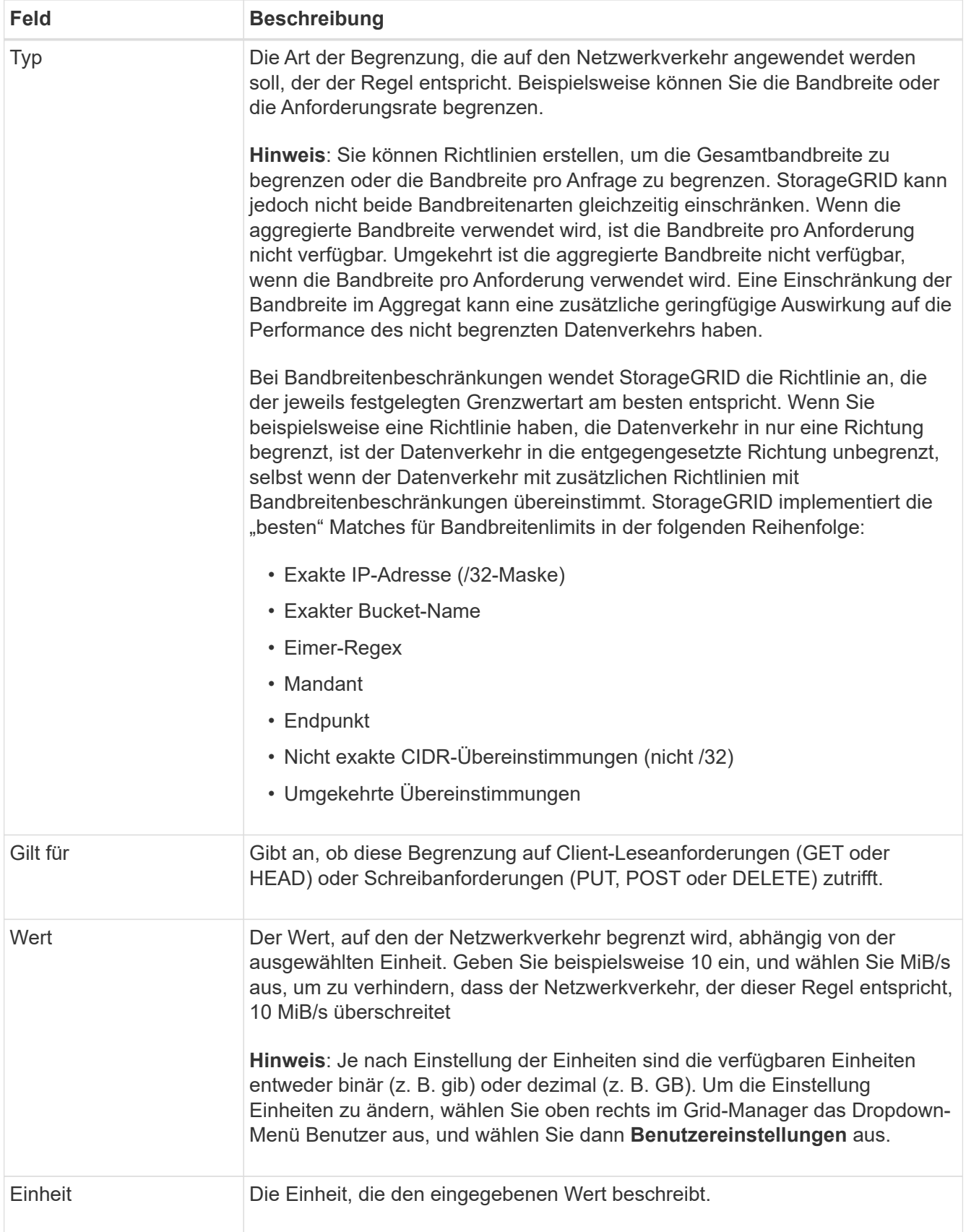

Wenn Sie beispielsweise eine Bandbreitenbegrenzung von 40 GB/s für eine SLA-Ebene erstellen möchten, erstellen Sie zwei aggregierte Bandbreitenlimits: GET/HEAD bei 40 GB/s und PUT/POST/DELETE bei 40 GB/s.

- 6. Wählen Sie **Weiter**.
- 7. Lesen und prüfen Sie die Richtlinie zur Verkehrsklassifizierung. Verwenden Sie die Schaltfläche \* Zurück\*, um zurückzugehen und Änderungen vorzunehmen. Wenn Sie mit der Richtlinie zufrieden sind, wählen Sie **Speichern und fortfahren**.

Der S3- und Swift-Client-Traffic wird nun gemäß der Traffic-Klassifizierungsrichtlinie behandelt.

#### **Nachdem Sie fertig sind**

["Zeigen Sie Metriken zum Netzwerkverkehr an"](#page-8-1) Um zu überprüfen, ob die Richtlinien die von Ihnen erwarteten Verkehrsgrenzwerte durchsetzen.

## <span id="page-7-0"></span>**Richtlinie zur Verkehrsklassifizierung bearbeiten**

Sie können eine Traffic-Klassifizierungsrichtlinie bearbeiten, um ihren Namen oder ihre Beschreibung zu ändern oder um Regeln oder Grenzen für die Richtlinie zu erstellen, zu bearbeiten oder zu löschen.

#### **Bevor Sie beginnen**

- Sie sind mit einem bei Grid Manager angemeldet ["Unterstützter Webbrowser".](https://docs.netapp.com/de-de/storagegrid-118/admin/web-browser-requirements.html)
- Sie haben die ["Root-Zugriffsberechtigung".](https://docs.netapp.com/de-de/storagegrid-118/admin/admin-group-permissions.html)

#### **Schritte**

1. Wählen Sie **CONFIGURATION** > **Network** > **traffic classification**.

Die Seite für die Verkehrsklassifizierungsrichtlinien wird angezeigt, und die vorhandenen Richtlinien werden in einer Tabelle aufgeführt.

2. Bearbeiten Sie die Richtlinie über das Menü Aktionen oder die Detailseite. Siehe ["Erstellen von Richtlinien](#page-3-0) [zur Verkehrsklassifizierung"](#page-3-0) Für das, was zu betreten ist.

#### **Menü** "Aktionen"

- a. Aktivieren Sie das Kontrollkästchen für die Richtlinie.
- b. Wählen Sie **Actions** > **Edit**.

#### **Detailseite**

- a. Wählen Sie den Richtliniennamen aus.
- b. Klicken Sie neben dem Richtliniennamen auf die Schaltfläche **Bearbeiten**.
- 3. Bearbeiten Sie für den Schritt Richtliniennamen eingeben optional den Richtliniennamen oder die Beschreibung, und wählen Sie **Weiter** aus.
- 4. Fügen Sie für den Schritt übereinstimmende Regeln hinzufügen optional eine Regel hinzu oder bearbeiten Sie die Werte **Typ** und **Match** der bestehenden Regel und wählen Sie **Weiter**.
- 5. Für den Schritt Grenzen festlegen können Sie optional ein Limit hinzufügen, bearbeiten oder löschen und dann **Weiter** auswählen.
- 6. Überprüfen Sie die aktualisierte Richtlinie, und wählen Sie **Speichern und fortfahren**.

Die an der Richtlinie vorgenommenen Änderungen werden gespeichert, und der Netzwerkverkehr wird nun

gemäß den Richtlinien zur Klassifizierung von Verkehrsmeldungen verarbeitet. Sie können Verkehrsdiagramme anzeigen und überprüfen, ob die Richtlinien die von Ihnen erwarteten Verkehrsgrenzwerte durchsetzen.

## <span id="page-8-0"></span>**Löschen einer Traffic-Klassifizierungsrichtlinie**

Sie können eine Verkehrsklassifizierungsrichtlinie löschen, wenn Sie sie nicht mehr benötigen. Achten Sie darauf, die richtige Richtlinie zu löschen, da eine Richtlinie beim Löschen nicht abgerufen werden kann.

#### **Bevor Sie beginnen**

- Sie sind mit einem bei Grid Manager angemeldet ["Unterstützter Webbrowser".](https://docs.netapp.com/de-de/storagegrid-118/admin/web-browser-requirements.html)
- Sie haben die ["Root-Zugriffsberechtigung".](https://docs.netapp.com/de-de/storagegrid-118/admin/admin-group-permissions.html)

#### **Schritte**

1. Wählen Sie **CONFIGURATION** > **Network** > **traffic classification**.

Die Seite für die Verkehrsklassifizierungsrichtlinien wird mit den vorhandenen Richtlinien in einer Tabelle angezeigt.

2. Löschen Sie die Richtlinie über das Menü Aktionen oder die Detailseite.

#### **Menü** "Aktionen"

- a. Aktivieren Sie das Kontrollkästchen für die Richtlinie.
- b. Wählen Sie **Aktionen** > **Entfernen**.

#### **Seite mit den Details der Richtlinie**

- a. Wählen Sie den Richtliniennamen aus.
- b. Klicken Sie neben dem Richtliniennamen auf die Schaltfläche **Entfernen**.
- 3. Wählen Sie **Ja**, um zu bestätigen, dass Sie die Richtlinie löschen möchten.

Die Richtlinie wird gelöscht.

## <span id="page-8-1"></span>**Zeigen Sie Metriken zum Netzwerkverkehr an**

Sie können den Netzwerkverkehr überwachen, indem Sie die Diagramme anzeigen, die auf der Seite für die Verkehrsklassifizierungsrichtlinien verfügbar sind.

#### **Bevor Sie beginnen**

- Sie sind mit einem bei Grid Manager angemeldet ["Unterstützter Webbrowser".](https://docs.netapp.com/de-de/storagegrid-118/admin/web-browser-requirements.html)
- Sie haben die ["Berechtigung für Root-Zugriff oder Mandantenkonten".](https://docs.netapp.com/de-de/storagegrid-118/admin/admin-group-permissions.html)

#### **Über diese Aufgabe**

Für alle vorhandenen Richtlinien zur Verkehrsklassifizierung können Sie Metriken für den Load Balancer-Dienst anzeigen, um zu ermitteln, ob die Richtlinie den Datenverkehr im Netzwerk erfolgreich einschränkt. Anhand der Daten in den Diagrammen können Sie feststellen, ob Sie die Richtlinie anpassen müssen.

Auch wenn für eine Richtlinie zur Klassifizierung von Datenverkehr keine Grenzen gesetzt wurden, werden Kennzahlen erfasst und die Diagramme bieten nützliche Informationen zum Verständnis von Verkehrstrends.

#### **Schritte**

1. Wählen Sie **CONFIGURATION** > **Network** > **traffic classification**.

Die Seite für die Verkehrsklassifizierungsrichtlinien wird angezeigt, und die vorhandenen Richtlinien werden in der Tabelle aufgeführt.

- 2. Wählen Sie den Richtliniennamen für die Verkehrsklassifizierung aus, für den Sie Metriken anzeigen möchten.
- 3. Wählen Sie die Registerkarte **Metriken**.

Die Richtliniendiagramme für die Verkehrsklassifizierung werden angezeigt. Die Diagramme zeigen Metriken nur für den Datenverkehr an, der mit der ausgewählten Richtlinie übereinstimmt.

Die folgenden Diagramme sind auf der Seite enthalten.

◦ Anforderungsrate: Dieses Diagramm zeigt die Bandbreite an, die dieser Richtlinie entspricht, die von allen Load Balancern verarbeitet wird. Die empfangenen Daten umfassen Anforderungskopfzeilen für alle Anfragen und die Körperdatengröße für Antworten mit Körperdaten. "Gesendet" enthält Antwortkopfzeilen für alle Anfragen und die Größe der Antwortkörperdaten für Anforderungen, die Körperdaten in die Antwort einschließen.

Ĥ.

Wenn die Anforderungen abgeschlossen sind, zeigt dieses Diagramm nur die Bandbreitennutzung an. Bei langsamen oder großen Objektanforderungen kann die tatsächliche unmittelbare Bandbreite von den in diesem Diagramm gemeldeten Werten abweichen.

- Fehlerreaktionsrate: Dieses Diagramm bietet eine ungefähre Rate, mit der Anfragen, die dieser Richtlinie entsprechen, Fehler (HTTP-Statuscode >= 400) an Clients zurückgeben.
- Durchschnittliche Anforderungsdauer (kein Fehler): Diese Grafik bietet eine durchschnittliche Dauer erfolgreicher Anfragen, die dieser Richtlinie entsprechen.
- Verwendung der Richtlinienbandbreite: Dieses Diagramm gibt die Bandbreite an, die dieser Richtlinie entspricht, die von allen Lastverteilern verarbeitet wird. Die empfangenen Daten umfassen Anforderungskopfzeilen für alle Anfragen und die Körperdatengröße für Antworten mit Körperdaten. "Gesendet" enthält Antwortkopfzeilen für alle Anfragen und die Größe der Antwortkörperdaten für Anforderungen, die Körperdaten in die Antwort einschließen.
- 4. Positionieren Sie den Cursor über einem Liniendiagramm, um ein Popup-Fenster mit Werten für einen bestimmten Teil des Diagramms anzuzeigen.
- 5. Wählen Sie **Grafana Dashboard** direkt unter dem Metrics-Titel, um alle Diagramme für eine Richtlinie anzuzeigen. Zusätzlich zu den vier Diagrammen aus der Registerkarte **Metriken** können Sie zwei weitere Diagramme anzeigen:
	- Schreibanforderungsrate nach Objektgröße: Die Rate für PUT/POST/DELETE-Anfragen, die dieser Richtlinie entsprechen. Die Positionierung auf einer einzelnen Zelle zeigt die Raten pro Sekunde an. Die in der Hover-Ansicht angezeigten Raten werden auf Ganzzahlen gekürzt und können 0 melden, wenn im Bucket Anfragen ohne Null angezeigt werden.
	- Leseanforderungsrate nach Objektgröße: Die Rate für GET/HEAD-Anfragen, die dieser Richtlinie entsprechen. Die Positionierung auf einer einzelnen Zelle zeigt die Raten pro Sekunde an. Die in der Hover-Ansicht angezeigten Raten werden auf Ganzzahlen gekürzt und können 0 melden, wenn im Bucket Anfragen ohne Null angezeigt werden.
- 6. Alternativ können Sie über das Menü \* SUPPORT\* auf die Diagramme zugreifen.
	- a. Wählen Sie **SUPPORT** > **Tools** > **Metriken**.
	- b. Wählen Sie im Abschnitt **Grafana** die Option **Richtlinie zur Traffic-Klassifizierung** aus.
	- c. Wählen Sie die Richtlinie aus dem Menü oben links auf der Seite aus.
	- d. Positionieren Sie den Cursor über einem Diagramm, um ein Popup-Fenster anzuzeigen, in dem Datum und Uhrzeit der Probe, Objektgrößen, die in der Anzahl zusammengefasst werden, und die Anzahl der Anfragen pro Sekunde in diesem Zeitraum angezeigt werden.

Richtlinien für die Verkehrsklassifizierung werden anhand ihrer ID identifiziert. Richtlinien-IDs werden auf der Seite für die Verkehrsklassifizierungsrichtlinien aufgeführt.

7. Analysieren Sie die Diagramme, um zu ermitteln, wie oft die Richtlinie den Datenverkehr einschränkt und ob Sie die Richtlinie anpassen müssen.

#### **Copyright-Informationen**

Copyright © 2024 NetApp. Alle Rechte vorbehalten. Gedruckt in den USA. Dieses urheberrechtlich geschützte Dokument darf ohne die vorherige schriftliche Genehmigung des Urheberrechtsinhabers in keiner Form und durch keine Mittel – weder grafische noch elektronische oder mechanische, einschließlich Fotokopieren, Aufnehmen oder Speichern in einem elektronischen Abrufsystem – auch nicht in Teilen, vervielfältigt werden.

Software, die von urheberrechtlich geschütztem NetApp Material abgeleitet wird, unterliegt der folgenden Lizenz und dem folgenden Haftungsausschluss:

DIE VORLIEGENDE SOFTWARE WIRD IN DER VORLIEGENDEN FORM VON NETAPP ZUR VERFÜGUNG GESTELLT, D. H. OHNE JEGLICHE EXPLIZITE ODER IMPLIZITE GEWÄHRLEISTUNG, EINSCHLIESSLICH, JEDOCH NICHT BESCHRÄNKT AUF DIE STILLSCHWEIGENDE GEWÄHRLEISTUNG DER MARKTGÄNGIGKEIT UND EIGNUNG FÜR EINEN BESTIMMTEN ZWECK, DIE HIERMIT AUSGESCHLOSSEN WERDEN. NETAPP ÜBERNIMMT KEINERLEI HAFTUNG FÜR DIREKTE, INDIREKTE, ZUFÄLLIGE, BESONDERE, BEISPIELHAFTE SCHÄDEN ODER FOLGESCHÄDEN (EINSCHLIESSLICH, JEDOCH NICHT BESCHRÄNKT AUF DIE BESCHAFFUNG VON ERSATZWAREN ODER -DIENSTLEISTUNGEN, NUTZUNGS-, DATEN- ODER GEWINNVERLUSTE ODER UNTERBRECHUNG DES GESCHÄFTSBETRIEBS), UNABHÄNGIG DAVON, WIE SIE VERURSACHT WURDEN UND AUF WELCHER HAFTUNGSTHEORIE SIE BERUHEN, OB AUS VERTRAGLICH FESTGELEGTER HAFTUNG, VERSCHULDENSUNABHÄNGIGER HAFTUNG ODER DELIKTSHAFTUNG (EINSCHLIESSLICH FAHRLÄSSIGKEIT ODER AUF ANDEREM WEGE), DIE IN IRGENDEINER WEISE AUS DER NUTZUNG DIESER SOFTWARE RESULTIEREN, SELBST WENN AUF DIE MÖGLICHKEIT DERARTIGER SCHÄDEN HINGEWIESEN WURDE.

NetApp behält sich das Recht vor, die hierin beschriebenen Produkte jederzeit und ohne Vorankündigung zu ändern. NetApp übernimmt keine Verantwortung oder Haftung, die sich aus der Verwendung der hier beschriebenen Produkte ergibt, es sei denn, NetApp hat dem ausdrücklich in schriftlicher Form zugestimmt. Die Verwendung oder der Erwerb dieses Produkts stellt keine Lizenzierung im Rahmen eines Patentrechts, Markenrechts oder eines anderen Rechts an geistigem Eigentum von NetApp dar.

Das in diesem Dokument beschriebene Produkt kann durch ein oder mehrere US-amerikanische Patente, ausländische Patente oder anhängige Patentanmeldungen geschützt sein.

ERLÄUTERUNG ZU "RESTRICTED RIGHTS": Nutzung, Vervielfältigung oder Offenlegung durch die US-Regierung unterliegt den Einschränkungen gemäß Unterabschnitt (b)(3) der Klausel "Rights in Technical Data – Noncommercial Items" in DFARS 252.227-7013 (Februar 2014) und FAR 52.227-19 (Dezember 2007).

Die hierin enthaltenen Daten beziehen sich auf ein kommerzielles Produkt und/oder einen kommerziellen Service (wie in FAR 2.101 definiert) und sind Eigentum von NetApp, Inc. Alle technischen Daten und die Computersoftware von NetApp, die unter diesem Vertrag bereitgestellt werden, sind gewerblicher Natur und wurden ausschließlich unter Verwendung privater Mittel entwickelt. Die US-Regierung besitzt eine nicht ausschließliche, nicht übertragbare, nicht unterlizenzierbare, weltweite, limitierte unwiderrufliche Lizenz zur Nutzung der Daten nur in Verbindung mit und zur Unterstützung des Vertrags der US-Regierung, unter dem die Daten bereitgestellt wurden. Sofern in den vorliegenden Bedingungen nicht anders angegeben, dürfen die Daten ohne vorherige schriftliche Genehmigung von NetApp, Inc. nicht verwendet, offengelegt, vervielfältigt, geändert, aufgeführt oder angezeigt werden. Die Lizenzrechte der US-Regierung für das US-Verteidigungsministerium sind auf die in DFARS-Klausel 252.227-7015(b) (Februar 2014) genannten Rechte beschränkt.

#### **Markeninformationen**

NETAPP, das NETAPP Logo und die unter [http://www.netapp.com/TM](http://www.netapp.com/TM\) aufgeführten Marken sind Marken von NetApp, Inc. Andere Firmen und Produktnamen können Marken der jeweiligen Eigentümer sein.